## **Ghid** înscriere platoforma eLearning a SNG și parcurgere curs INDRUMAR DIDACTIC SNG

**1.** Accesați pagina [http://instruire.grefieri.ro](http://instruire.grefieri.ro/) cu browser-ul **InternetExplorer** (numai cu acest browser platforma eLearning funcționează în parametri optimi).

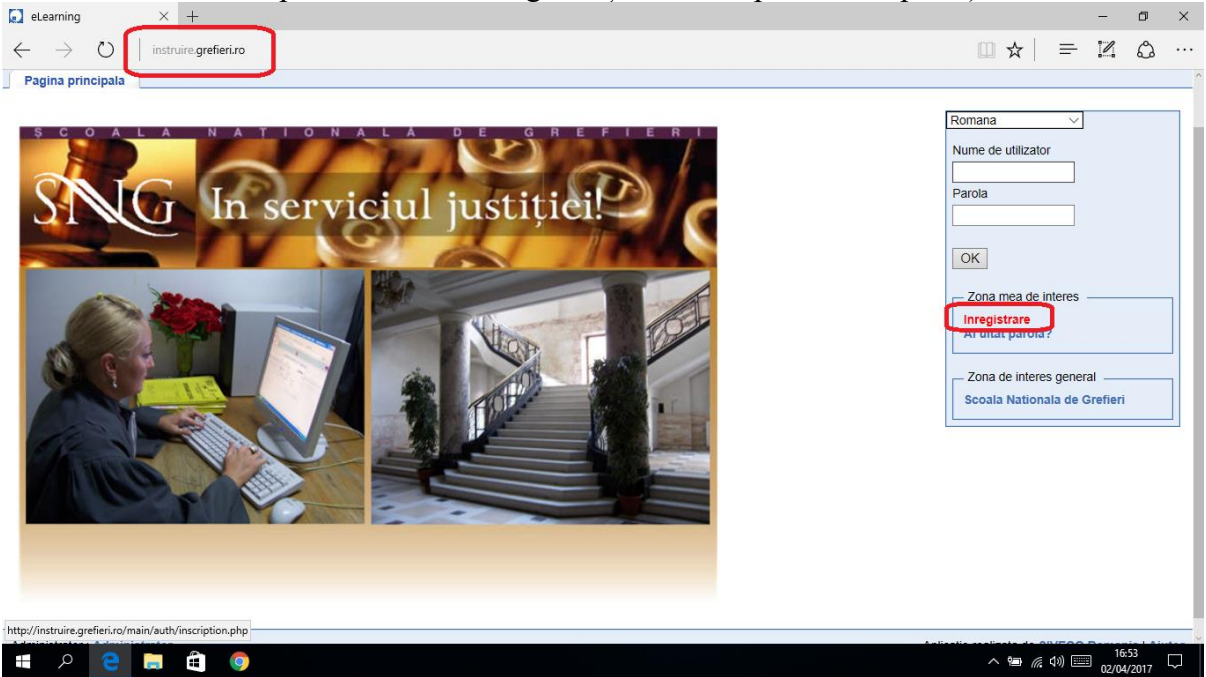

**2.** Completați câmpurile din pagina de **>Înregistrare**.

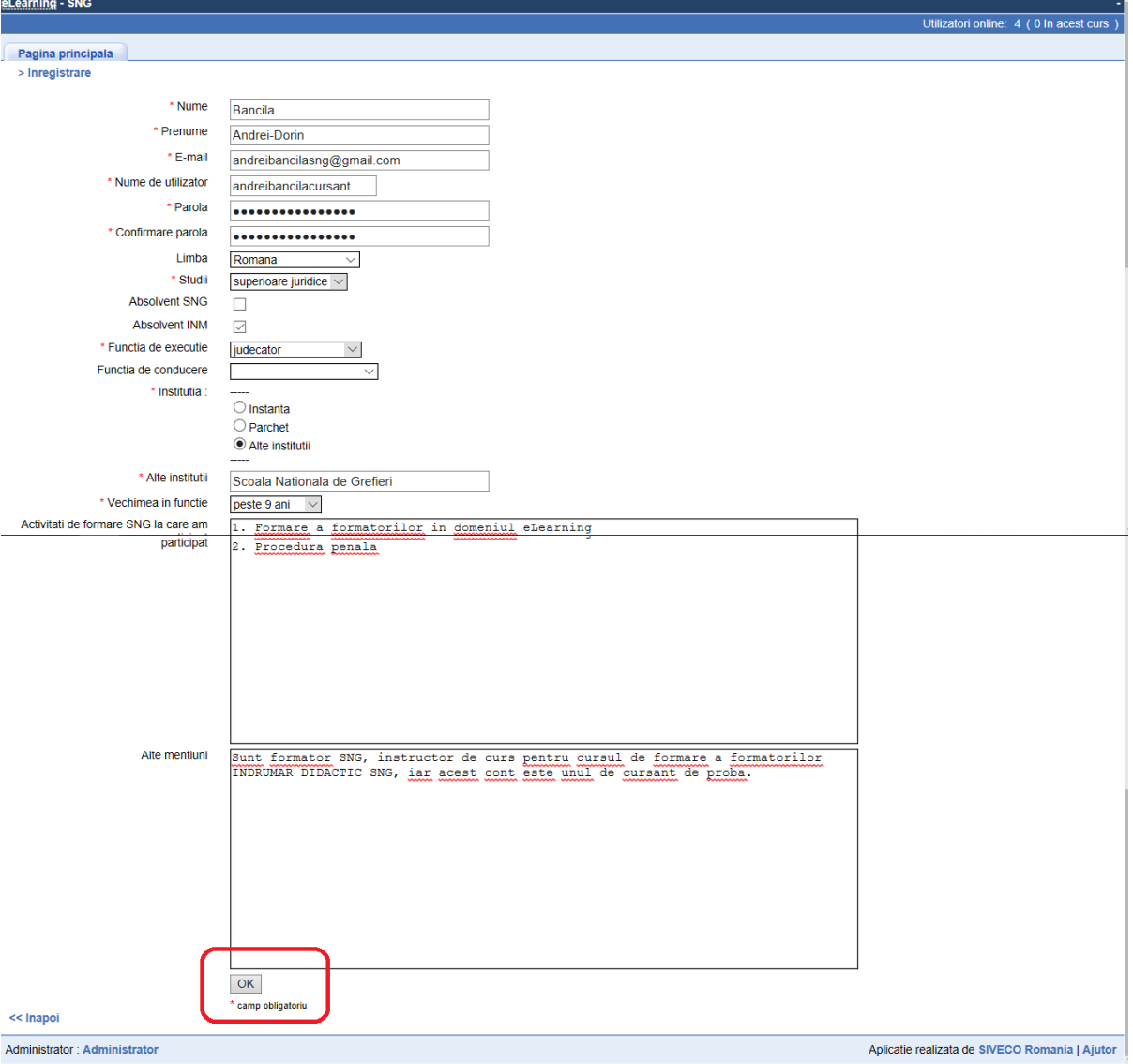

**3.** Vei primi un mesaj referitor la înscrierea cu succes. **Atenție!!!** Funcția de trimitere automată a unui mesaj e-mail cu ID-ul și parola nu funcționează, astfel că este important să le memorezi ori să le notezi. Apasă, apoi, butonul **Următorul**.

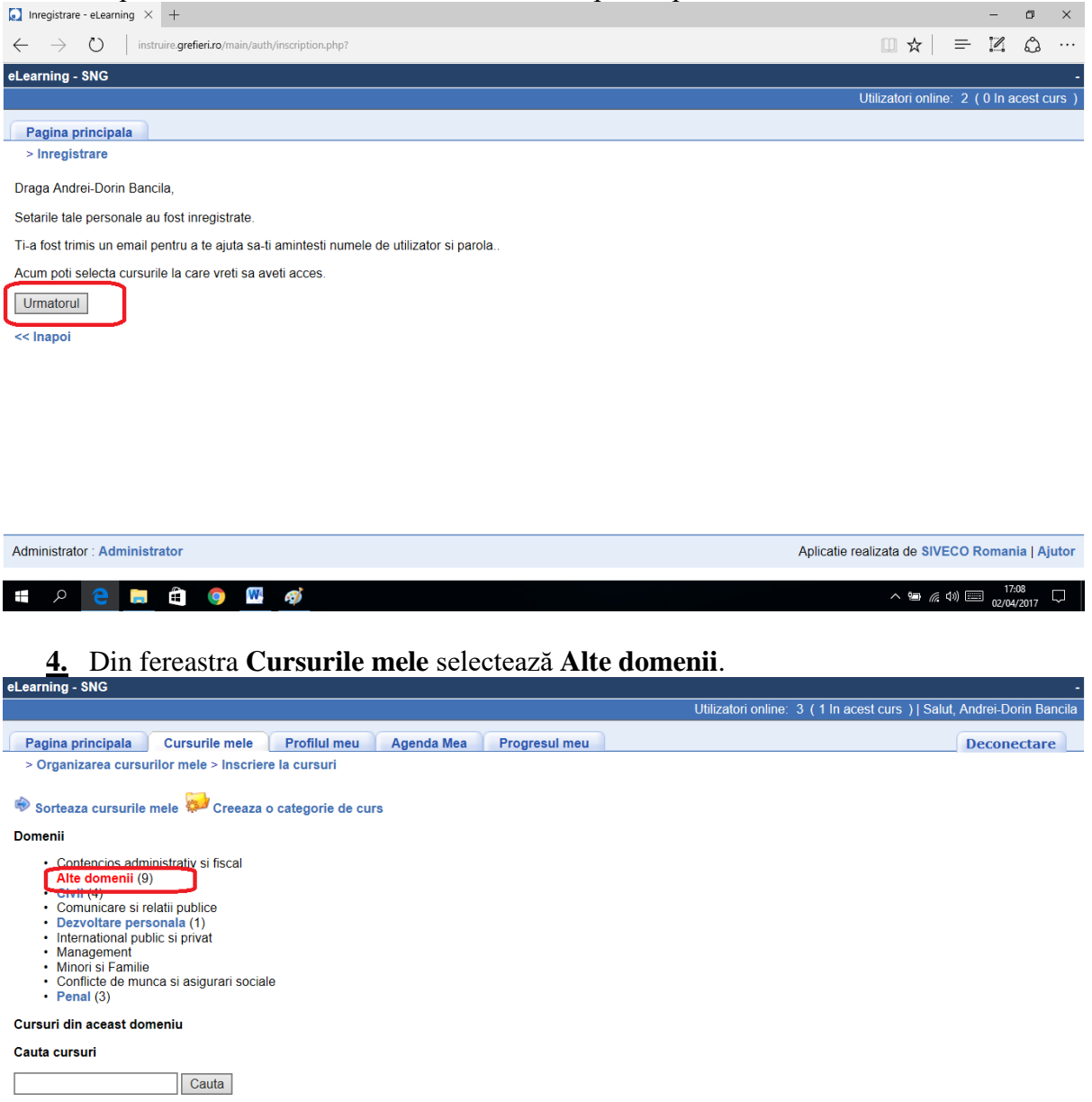

**5.** Apasă pictograma **Inscriere**, asociată cursului INDRUMAR DIDACTIC SNG.

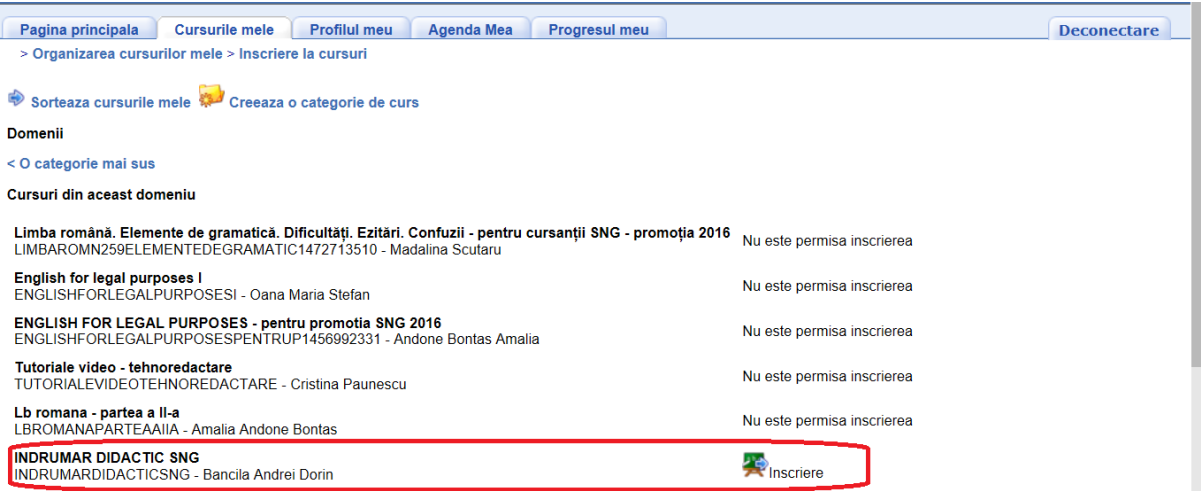

**6.** Se va deschide o pagină cu mesajul de confirmare a înscrierii. Apăsați meniul **Cursurile mele**.

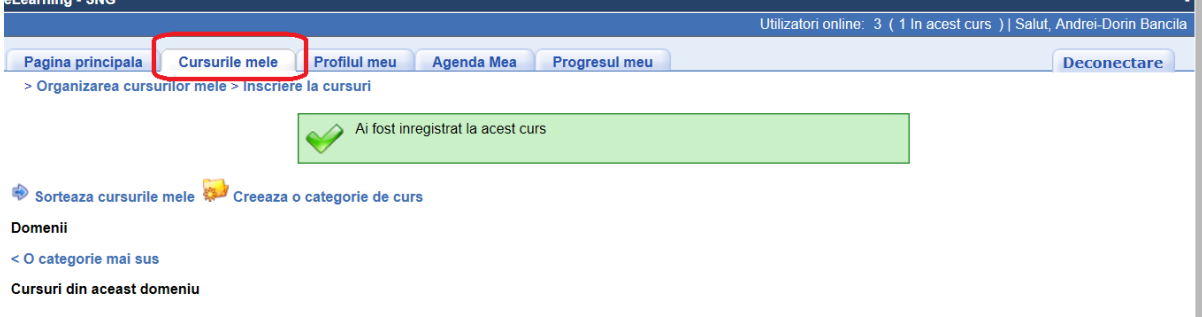

## **7.** Apăsați butonul cu numele cursului.

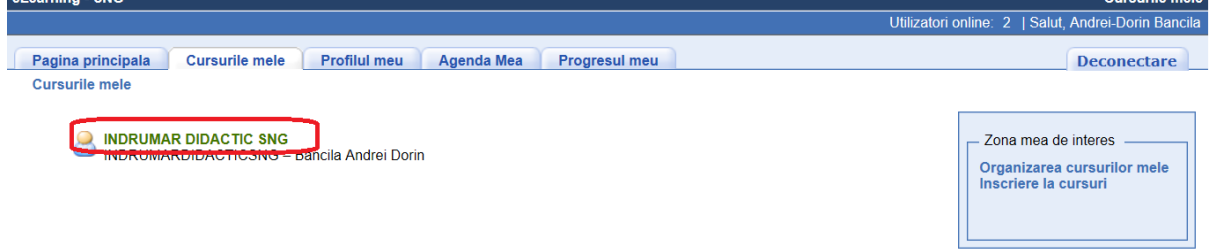

**8.** Apăsați butonul **Cai de invatare** pentru a parcurge cursul. Butoanele **Anunturi** și **Forumuri** le vei putea folosi pentru a citi mesajele instructorului (care-ți vor fi semnalate printr-o pictogramă în formă de clopoțel) si pentru a comunica problemele legate de curs cu ceilalți cursanți ori cu instructorul.<br>
INDRUMAR DIDACTIC SNG INDRUMARDIDACTICSNG - Bancila Andrei Dorin

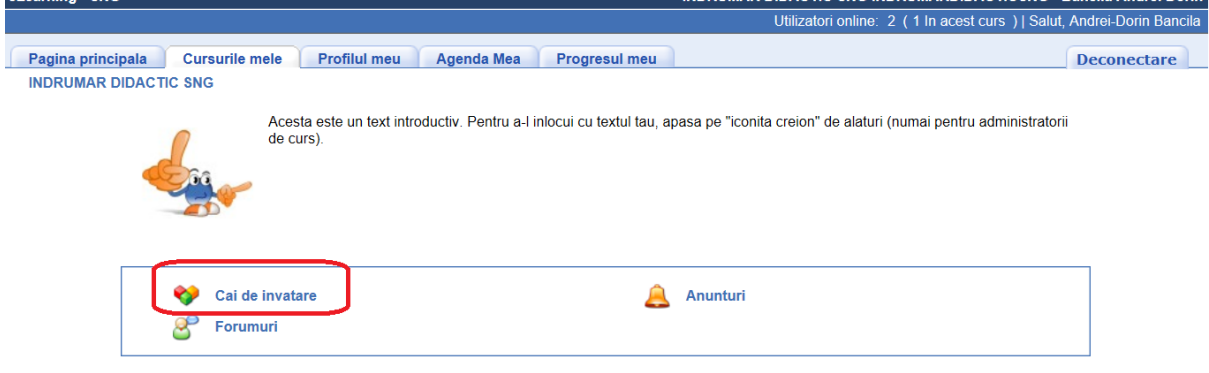

**9.** Apăsați apoi pe denumirea cursului.

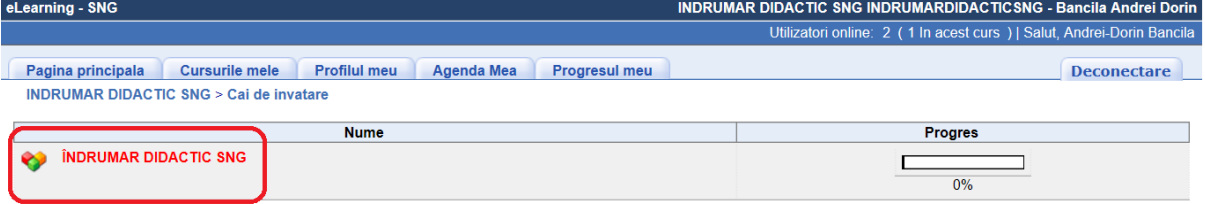

**10.** Parcurgeți conținutul cursului fie din arborele sumarului, fie cu săgețile plasate sub arbore. Dacă doriți să măriți sau să micșorați paginile cursului, folosiți butoanele de **Zoom** al browser-ului sau shortcut-ul **ctrl+scrol**. Când ați terminat o sesiune, deconectați-vă de la butonul **Deconectare**.

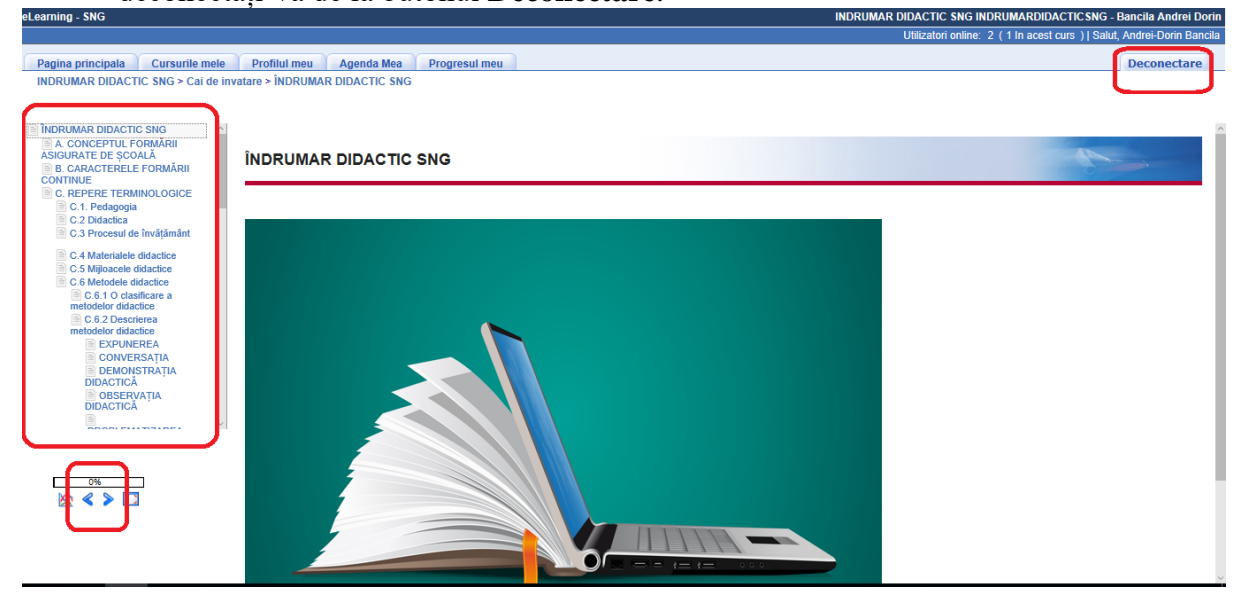

Pentru orice informații suplimentare vă așteptăm la adresa de mail [formare.formatori@grefieri.ro.](mailto:formare.formatori@grefieri.ro)

Vă dorim lectură plăcută!